# Mac OSX – Driver Guide

Quick and easy steps to get you started with your card printer on Mac OSX.

# Installation –

- 1) If you haven't already, download the Mac OSX Driver from the *Ultra iD Website* by selecting your printer model and driver from the drop down menus.
- 2) Run the "Ultra Magicard Mac OS-X Driver.pkg" file to begin the installation.
- 3) Now on the "Introduction" pane please Click "Continue".

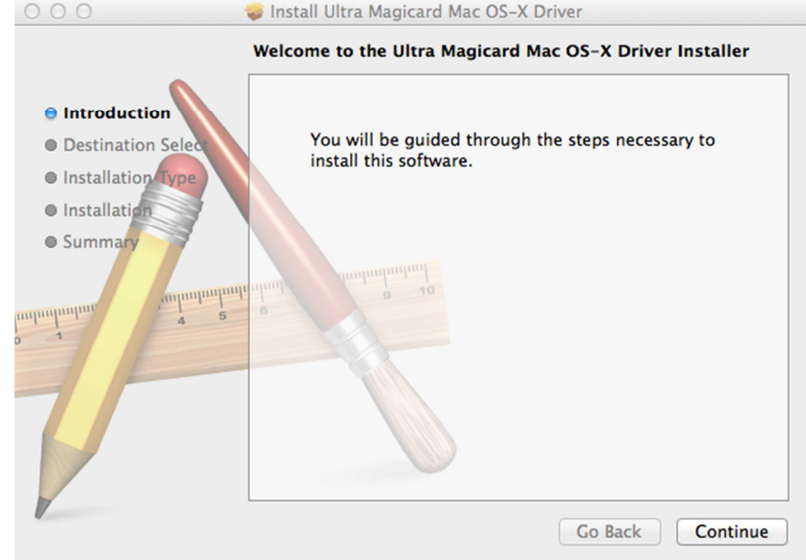

4) Now on the "Installation Type" pane click "Install". (You may be prompted with a second smaller pane that asks you to enter your credentials, do this and click "Install Software").

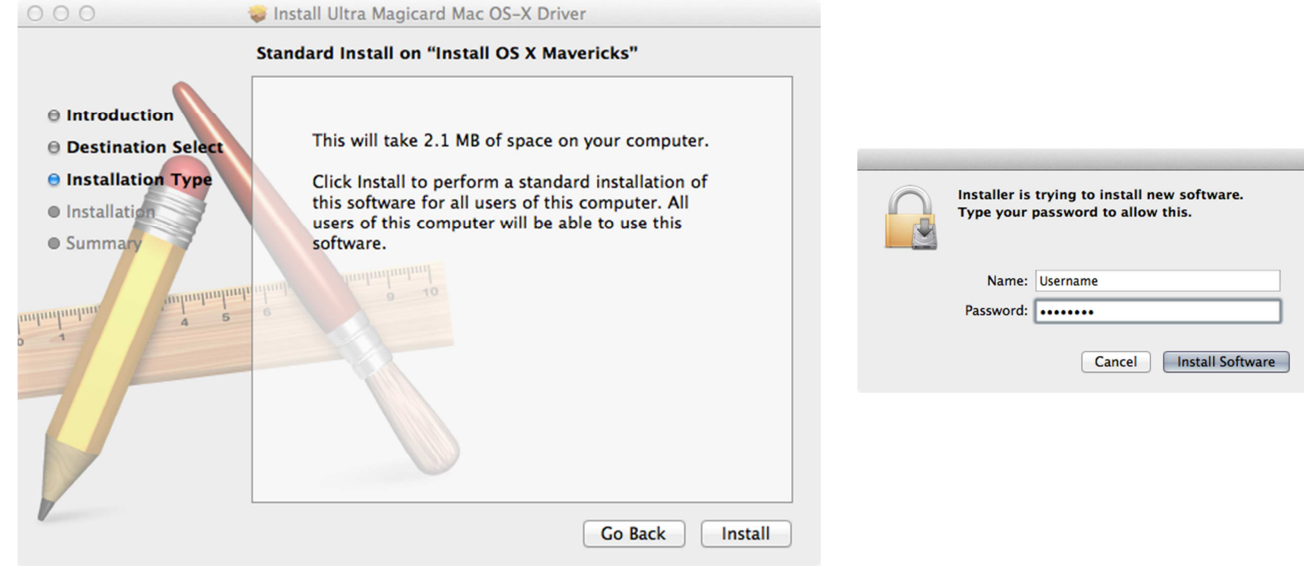

5) The software will install on your system…

6) Now on the Summary pane you can click "Close".

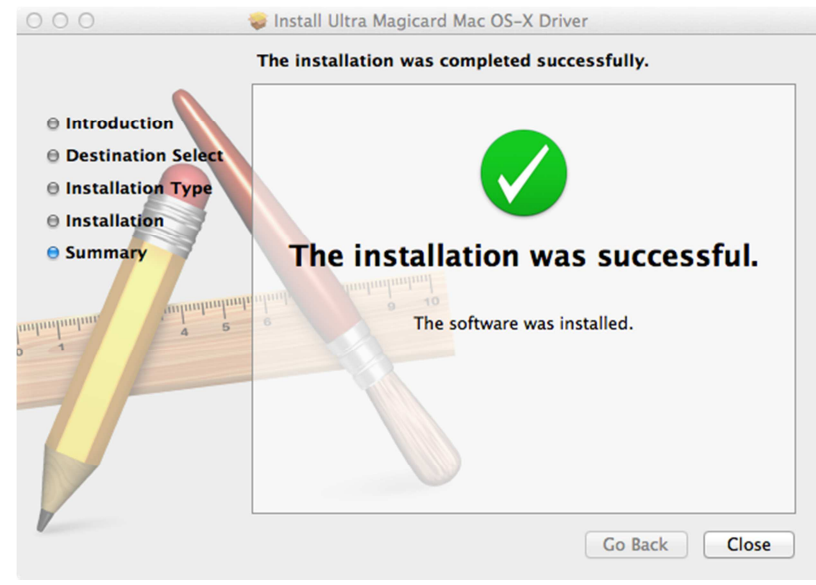

# Adding a Printer

Your Magicard printer should be automatically added to your Printers & Scanners list when it is connected via USB to your Mac for the first time after the driver is installed.

To check if the printer has been added, or to manually add the printer perform the following steps:

- 1) Navigate to your "System Preferences" pane; you can do this by clicking the apple logo in the top left hand corner of the screen (on the tool bar) and then selecting "System Preferences" from the drop down menu.
- 2) In "System Preferences" select "Printers & Scanners".

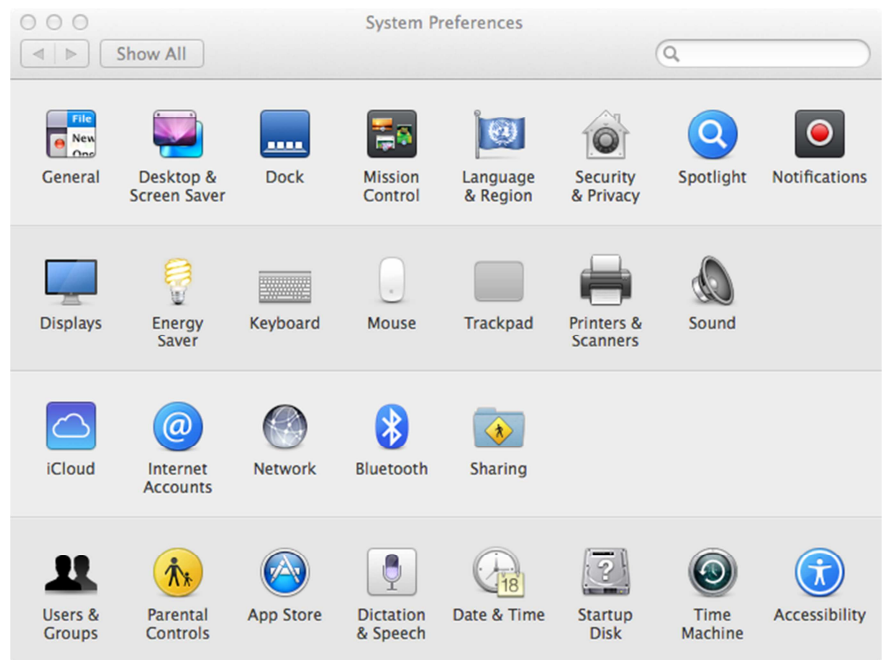

3) Now in the "Printers & Scanners" pane, click the add button (+) & select "Add Printer or Scanner".

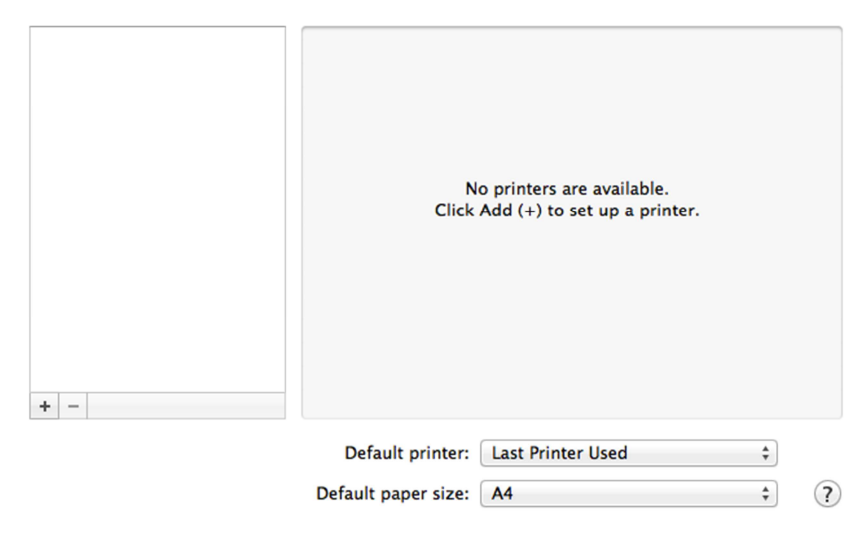

4) Please connect your card printer via USB, or to the same network via Ethernet. Your printer will display in the list box automatically as shown in the image below.

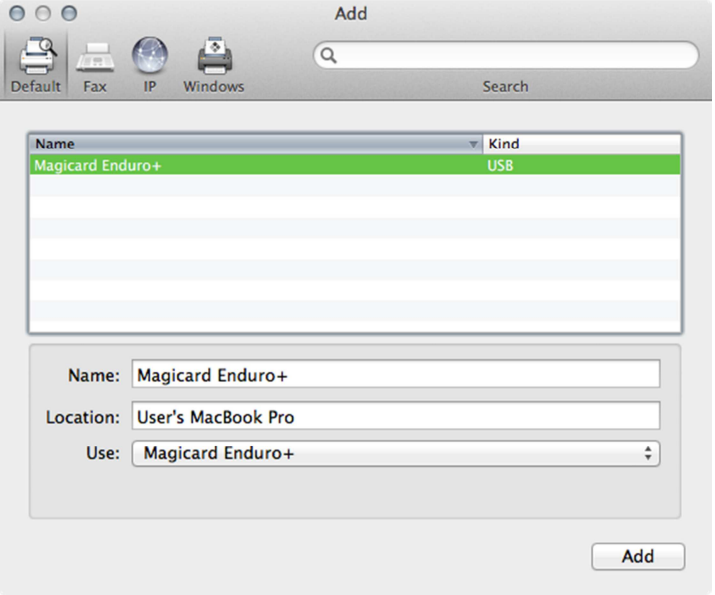

In this example a Magicard Enduro+ is used but you should select the printer you connected.

#### 5) Now click "Add"; and you're all done!

Please Note: Older versions of OSX (before 2002) didn't ship with Bonjour; a Zero-Configuration network device detection service that you will require if you have an Ethernet capable printer connected via Ethernet to your Network. To install this service please perform a software update via the App Store, or look here for support on the Apple website.

# UltraID Software & Support Configuring Settings & Features –

Please note that you can access the print panel from any badging software and modify printer settings as shown here.

Open the application and content you wish to print, select "File" on the Application toolbar, now select "Print" from the drop down list. Options available to you will differ from the ones below if you're not using a Magicard Enduro + or Magicard Enduro, however navigation to these settings will be the same.

To modify driver settings use the untitled drop down menu containing the title "Copies & Pages", here you can navigate through multiple settings in the MS Word for Mac Application and Access the Printer Features Menu.

#### Copies & Pages –

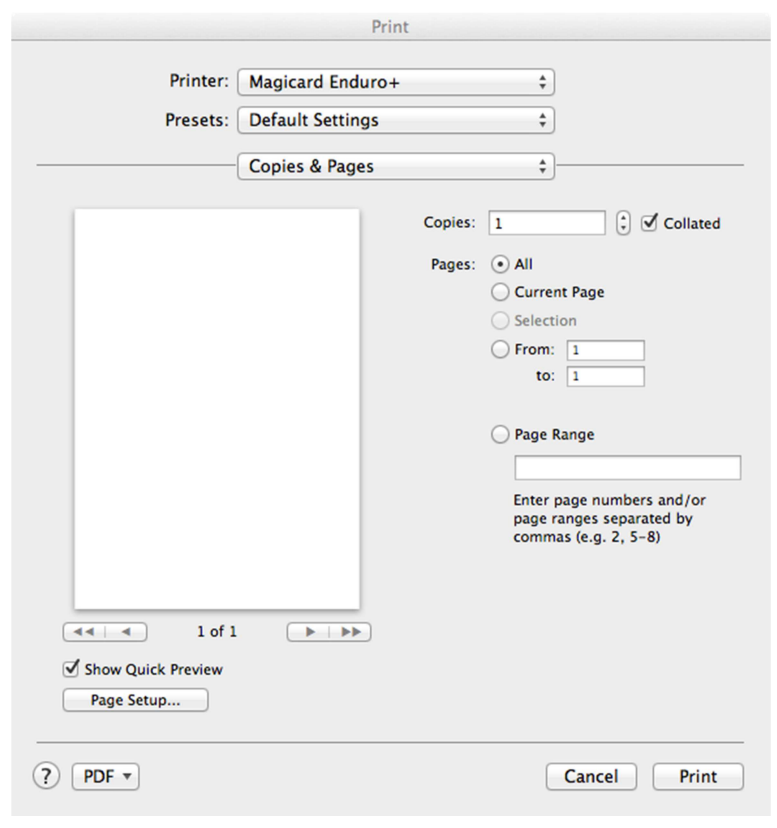

## Here you can edit the number of cards you wish to print, the specific page in a document you wish to print and modify your page setup.

Copies – Here you can specify the number of cards you wish to print by changing the value.

Page Range – If you have a document containing multiple pages you can specify which page(s) you wish to print by entering the page number(s) separated by commas.

Page Setup – See the Page Setup section for more details.

## Layout –

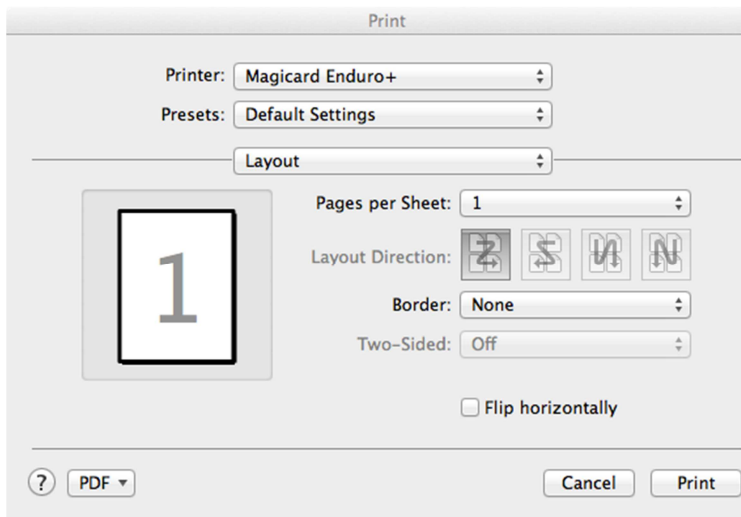

Here you can modify your page layout. Pages per Sheet – Changing this value will print multiple pages on a single card

Layout Direction – When "Pages per Sheet" is > than 1 you can choose how you wish to display each page on a single card.

Border – This will add a border to the outer edge of the content you wish to print on the card.

### UltraID Software & Support Two-Sided – This is controlled by the duplex Option

## Paper Handling –

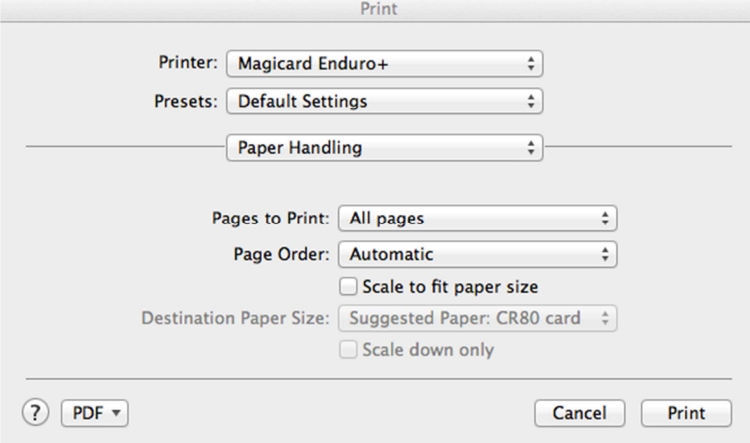

## Cover Page –

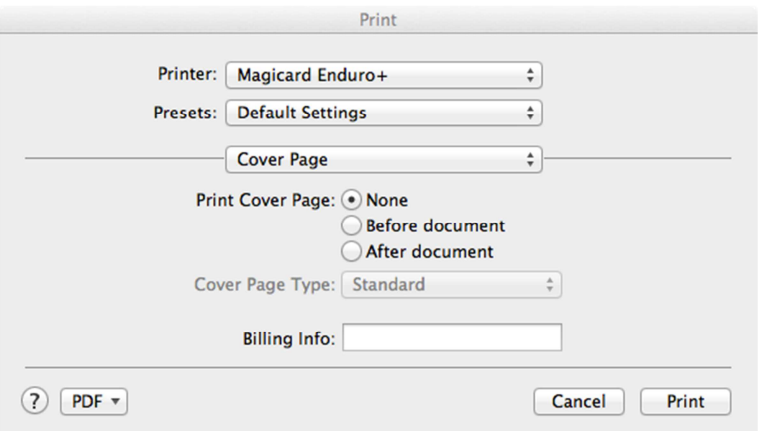

Pages to Print – Print only even or only odd pages.

Page Order – Change the order your cards are stacked in the hopper.

Destination Paper Size – this option is enabled when "Scale to fit paper size" is checked and will scale the content to the desired paper size.

Print Cover Page – To specify a cover page, select "Before Document" or "After Document", the drop down box will become available and from there you can select a preset.

Billing Info – This information will be printed on the cover page dependant on the selected pre-set.

#### UltraID Software & Support

Printer Features – The Printer Features options are used to modify printer related settings and will not change application settings. It is important to review and setup the Printer Features before printing a card as many settings (such as double sided printing) can only be enabled from this menu and not the badging application.

Card Front  $1$  – Modify print settings that relate to colour on the front / top of the card.

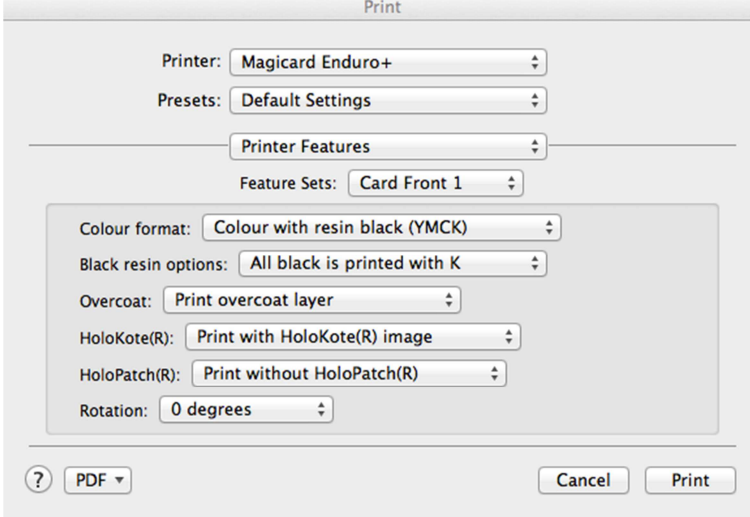

Colour format – Here you can change the range of available colour formats to suit your film.

Black resin options – Here you can choose between printing blacks with YMC or a K resin panel.

Overcoat – Choose if you would like an overcoat protective layer to be added to the card.

HoloKote® - Add a secure HoloKote® layer to

the card using a pre-set or custom image.

HoloPatch<sup>®</sup> - Add a secure HoloPatch<sup>®</sup> spot to the card in a specified region using a pre-set or custom image.

Rotation – Change the content rotation on the card.

Card Front 2 – Modify print settings that relate to overcoat and HoloKote® on the front / top of the card.

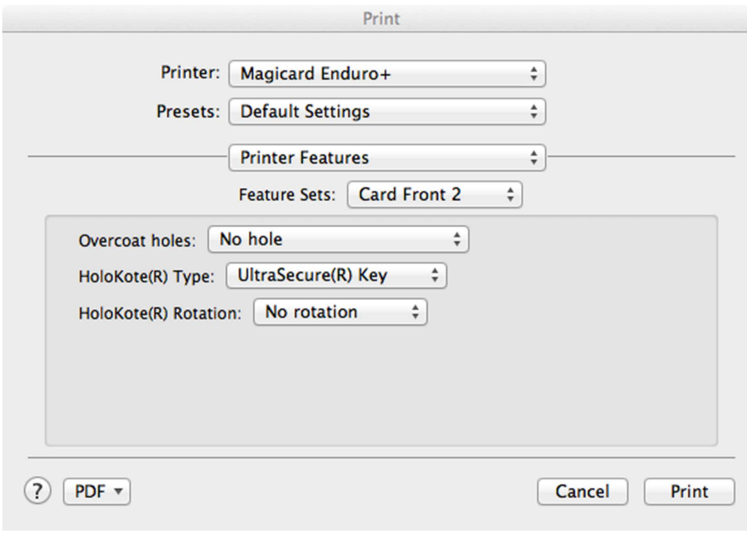

Overcoat holes – Select specific areas of the card you would like to add overcoat to.

HoloKote® Type - Here you can select the image type you wish to print as a HoloKote® layer.

HoloKote® Rotation – Select in degrees the HoloKote® rotation.

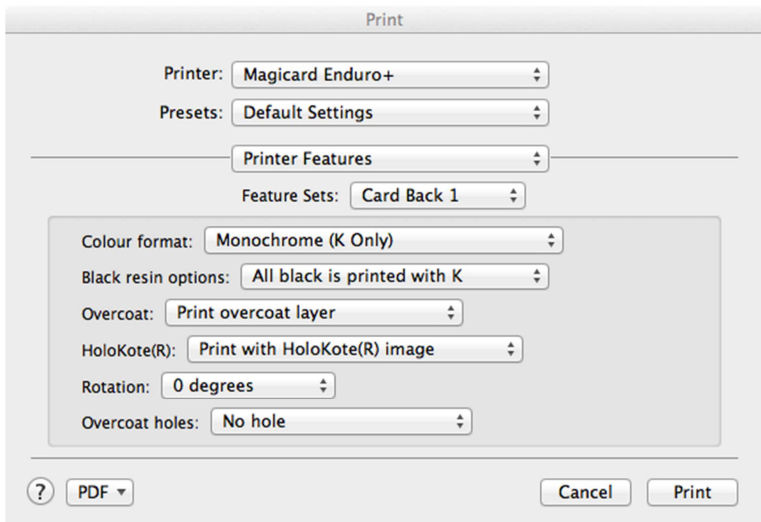

Card Back 1 – Modify print settings that relate to colour on the back / underside of the card.

Colour format – Here you can change the range of available colour formats to suit your film.

Black resin options – Here you can choose between printing blacks with YMC or a K resin panel.

Overcoat – Choose if you would like an overcoat protective layer to be added to the card.

HoloKote® - Add a secure HoloKote® layer to the card using a pre-set or custom image.

HoloPatch<sup>®</sup> - Add a secure HoloPatch<sup>®</sup> spot to the card in a specified region using a pre-set or custom image.

Rotation – Change the content rotation on the card.

Overcoat holes – Select specific areas of the card you would like to add overcoat to.

Card Back 2 – Modify print settings that relate to overcoat and HoloKote® on the back / underside of the card.

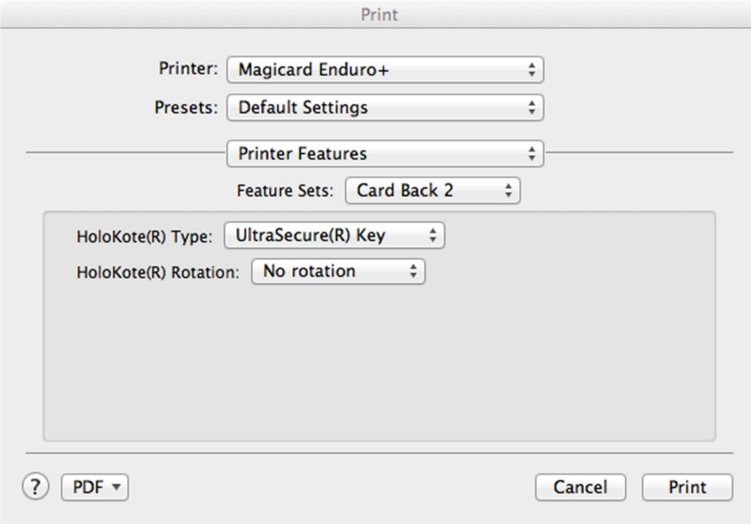

HoloKote® Type – Here you can select the image type you wish to print as a HoloKote® layer.

HoloKote® Rotation – Select in degrees the HoloKote® rotation.

Print Printer: | Magicard Enduro+  $\div$  $\Rightarrow$ Presets: Default Settings **Printer Features**  $\overline{\bullet}$ Feature Sets: Advanced 1  $\div$ Colour correction: Driver managed  $\div$ Resin quality: Default  $\div$ Sharpness: 0  $\div$ Status polling: Enable  $\overline{a}$ Printhead Power (YMC): 50  $\div$ Printhead Power (Black resin): 50  $\div$  $(2)$  PDF  $\star$ Print Cancel

Advanced  $1 -$  Modify advanced print settings.

Colour correction – Decide how you colour correction is managed.

Resin quality – Select between high speed and high quality resin panel prints.

Sharpness – Modify the output image sharpness.

Status polling – Enable or Disable status polling between your Mac and Printer.

Printhead Power (YMC) – Increase or decrease the printhead power for YMC panels.

Printhead Power (Black resin) – Increase or decrease the printhead power for black resin panel prints.

Advanced 2 – Modify advanced print settings.

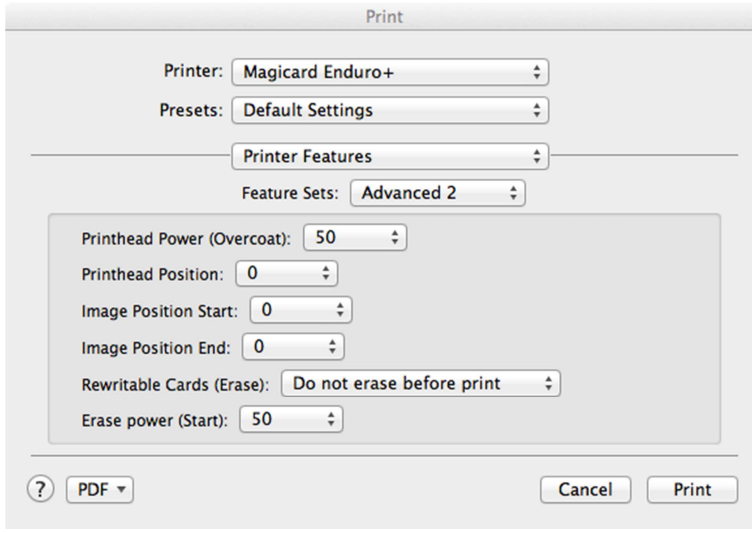

Printhead Power (Overcoat) – Increase or decrease the printhead power for overcoat panel prints.

Printhead Position – Offset the printhead position to match your hardware.

Image Position Start - Offset the start position of the print to match the card edge.

Image Position End - Offset the end position of the print to match the card edge.

Rewriteable Cards (Erase) – If your card is

rewritable you can choose either to print over an already used card or erase it and start again.

Erase power (Start) – Select the erase power of the printhead.

#### UltraID Software & Support Advanced 3 – Modify advanced print settings.

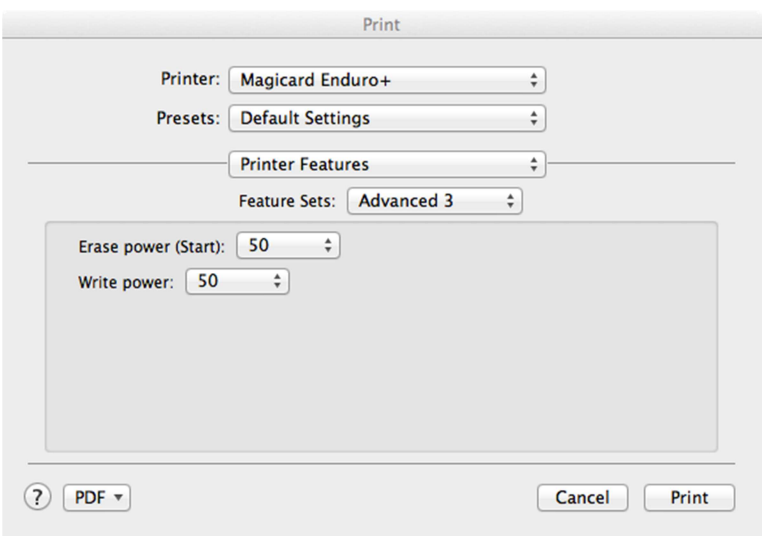

Erase power (Start) – Select the erase power of the printhead.

Write power – Select the write power of the printhead.

#### Saving your settings – Create a preset

After you have setup the printer, select Save Current Settings as Preset from the Presets drop down menu. Now, the settings for this printer will be available from any printing program and every time you use the printer.

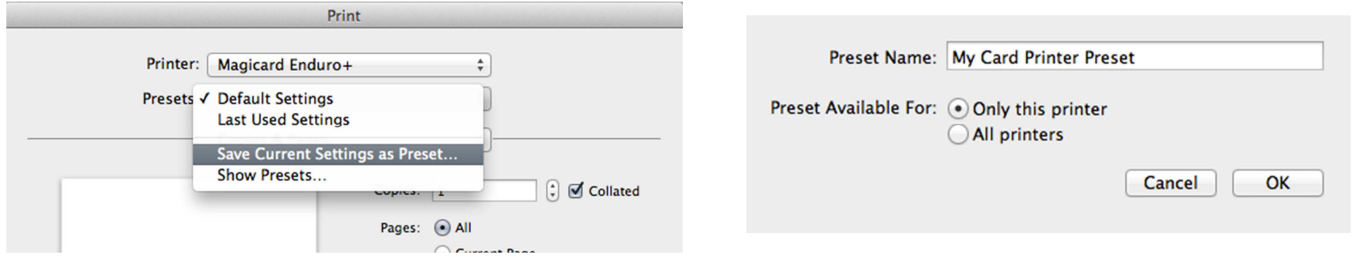

You can repeat this process to save multiple presets for different types of cards.

Printing – How to print from file to card

- 1) Open the file you wish to print.
- 2) Navigate to the print pane & configure your print settings. (you can do this by clicking "File" in the upper toolbar and selecting "Print" from the drop down menu).
- 3) Ensure that your printer is selected, connected and configured for printing your file type. (See Configuring Settings & Options above for more details)
- 4) Hit "Print"; and you're all done!

# Additional Support –

More information and support can be found on the CD provided with your Card Printer.

You can also get more resources or contact technical support at support.ultramagicard.com